## PACKAGING PRESENTATION IN POWERPOINT 2010

[http://www.tutorialspoint.com/powerpoint/powerpoint\\_packaging\\_presentation.htm](http://www.tutorialspoint.com/powerpoint/powerpoint_packaging_presentation.htm) Copyright © tutorialspoint.com

Certain presentations are better suited for distribution as a CD to audience. In such cases, you can create a CD packaging which can be burned into a CD and distributed.

Given below are the steps to package your presentation for CD.

**Step 1:** Go to the **Backstage** view under the **File** tab

## **Step 2:** Click on **Save & Send**, select **Package Presentation for CD** option and click on **Package for CD** button

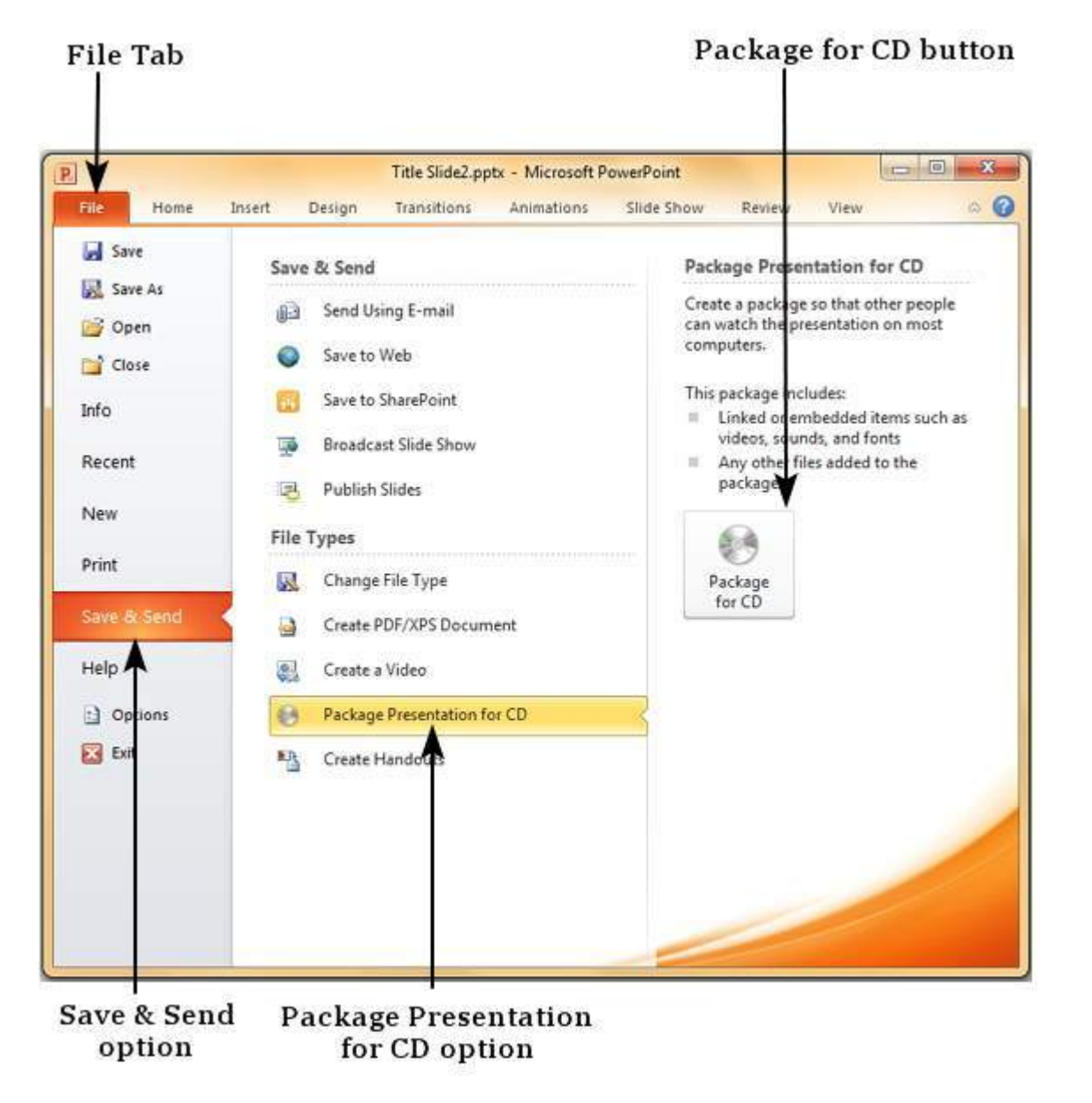

**Step 3:** On the **Package for CD** dialog, select the package or CD name. Use the file management options of **Add** and **Remove** to add or remove more files to the package

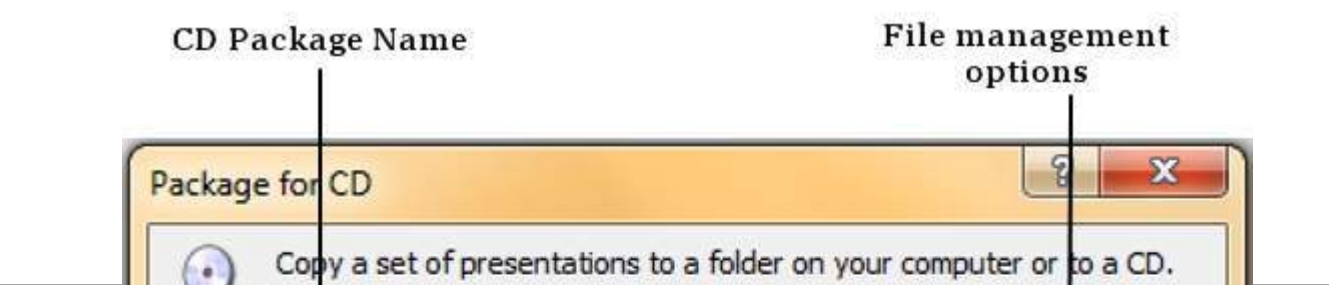

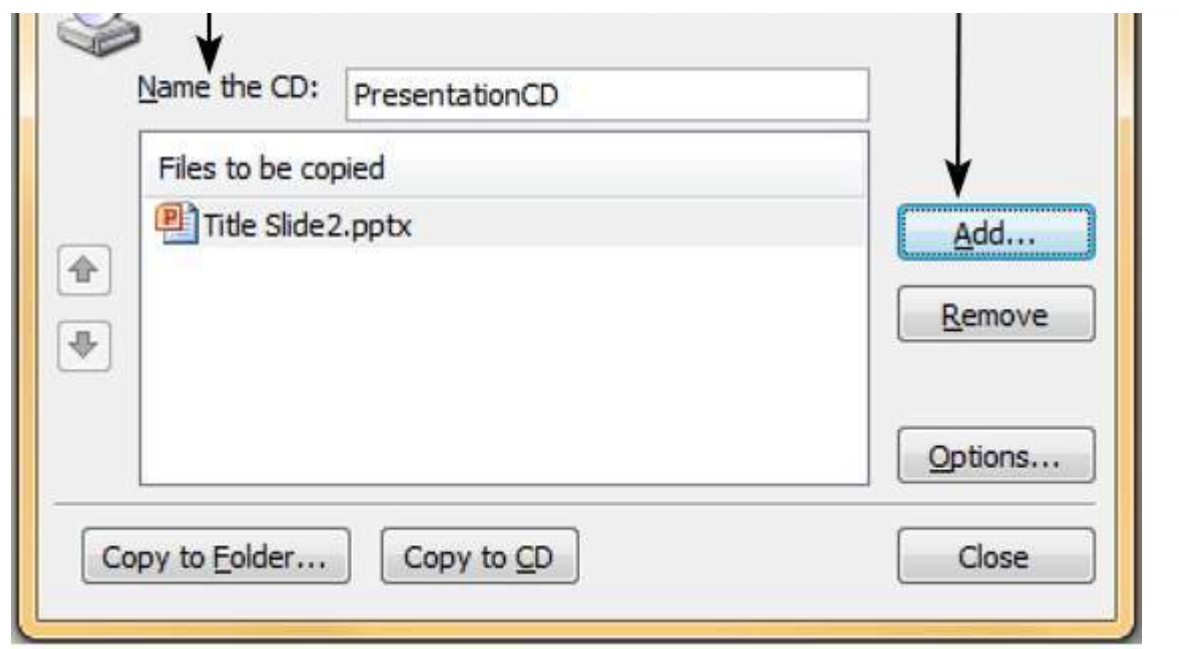

**Step 4:** Use the **Add Files** to add files to the package. The default file type filter is set to presentations and shows, but you can change it to search any file type.

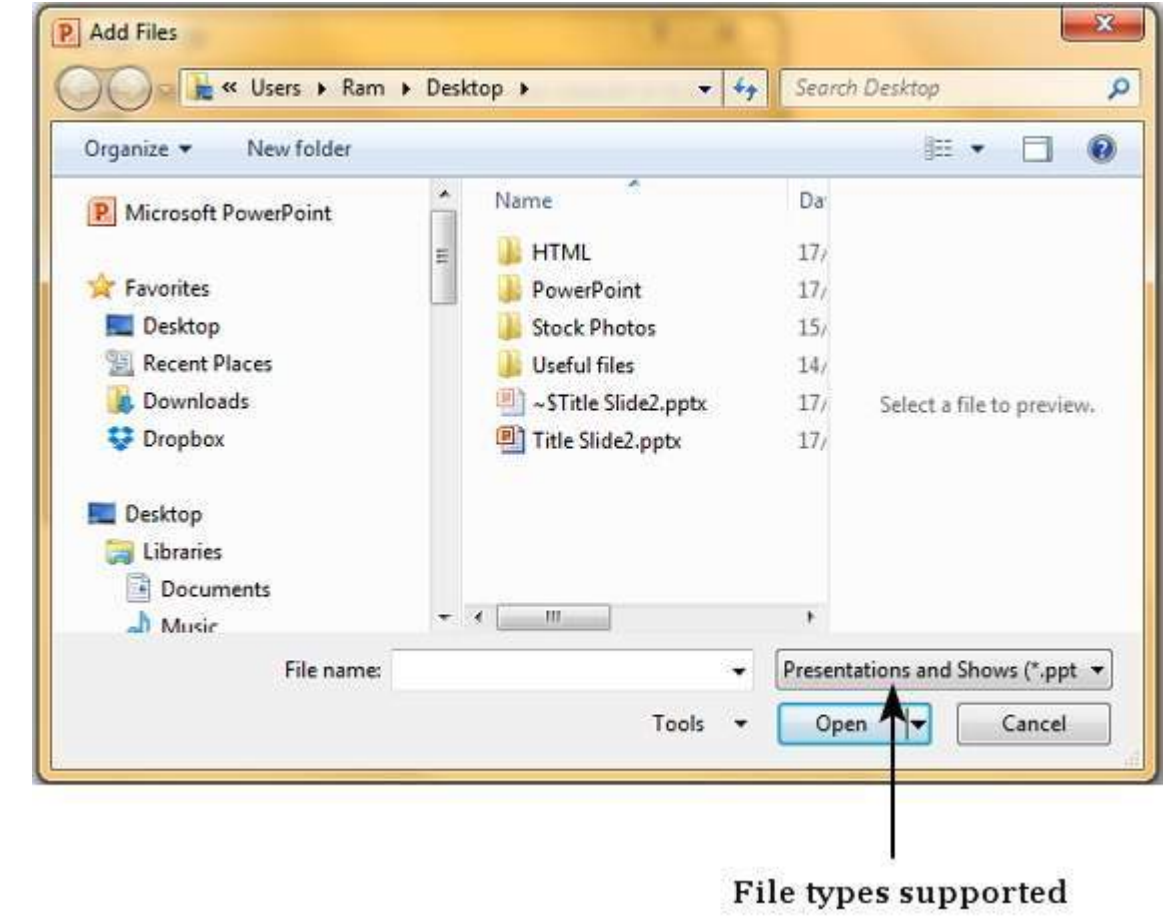

**Step 5:** Once you have all the files ready for the package, click on "**Copy to Folder**" or "**Copy to CD**" and follow the steps to create the final package.

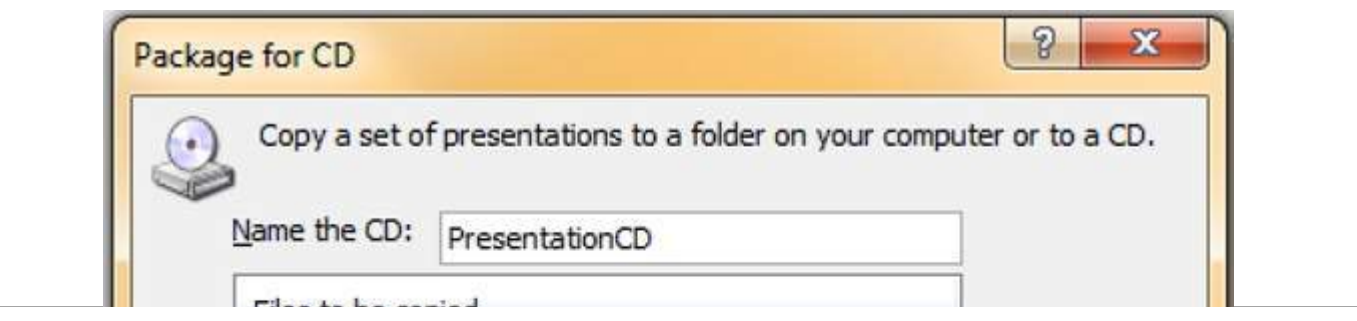

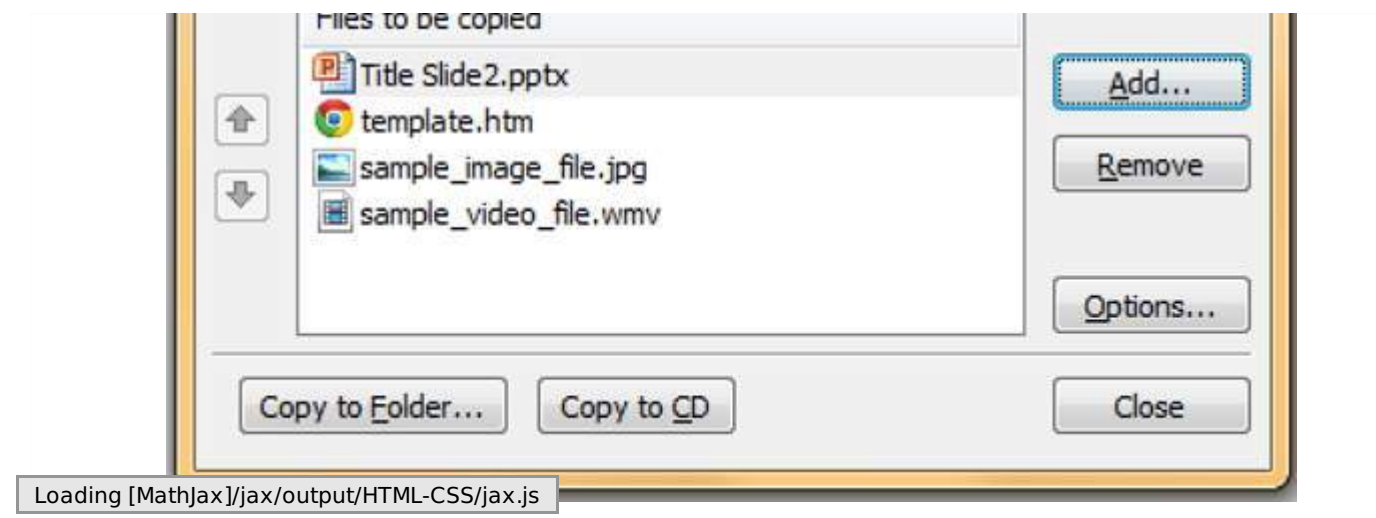